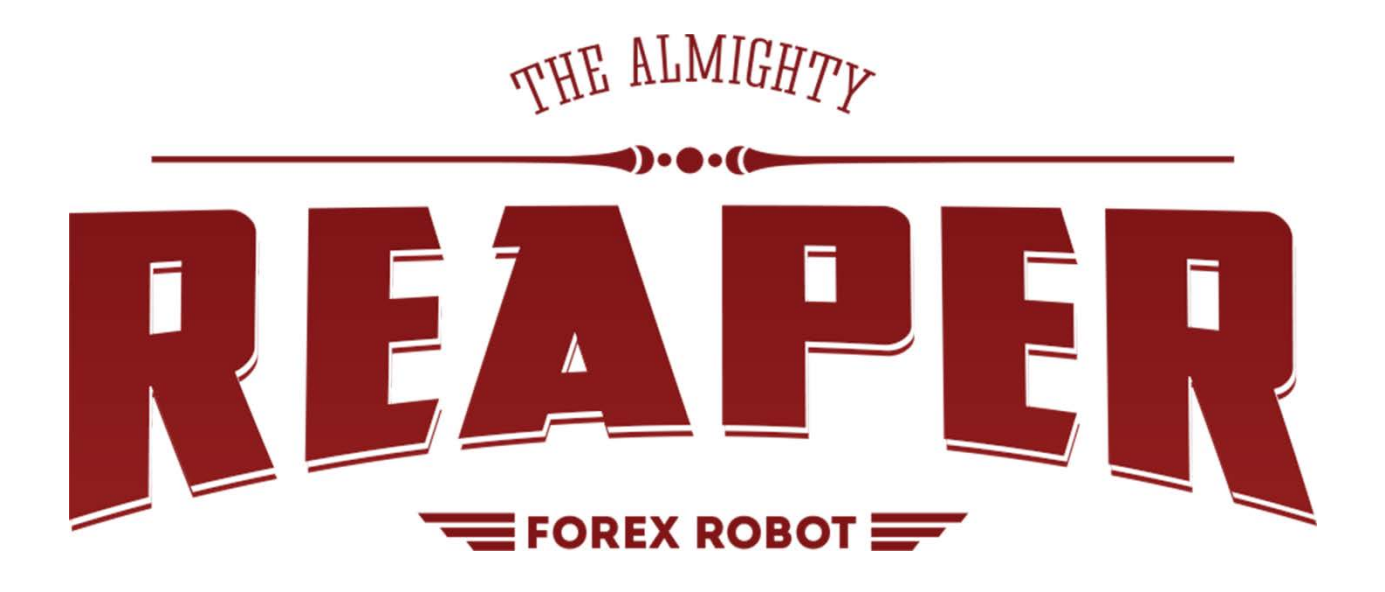

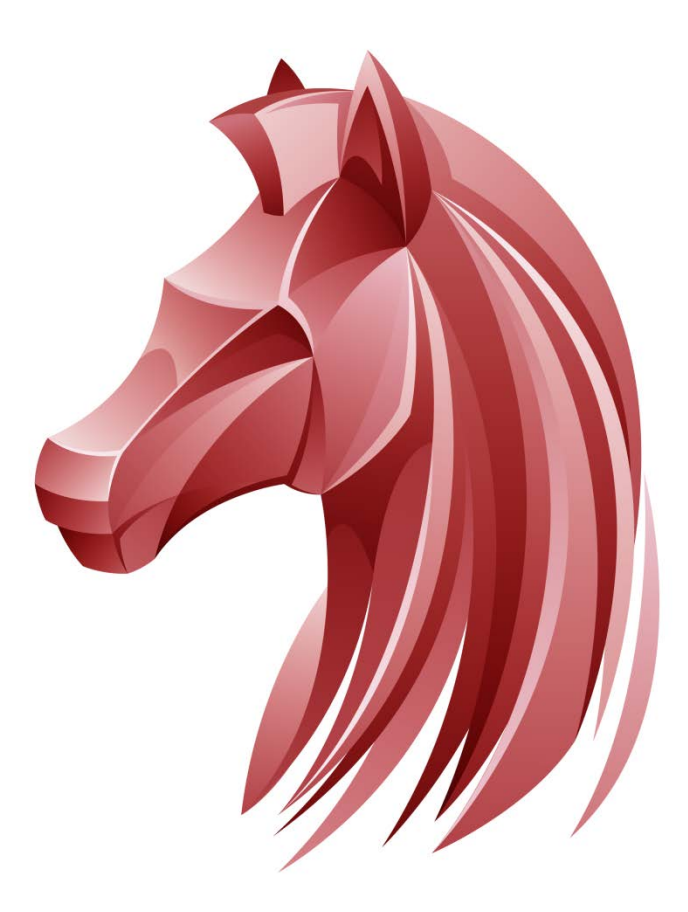

Installation Guide & User Manual

### Install Guide

Thanks for purchasing the Reaper forex robot. This guide covers installation, settings, and the best ways to use your new robot.

- **[Installing Your Forex Robots](#page-2-0)**
	- o [Step 1](#page-2-1)
	- o [Step 2](#page-3-0)
	- o [Step 3](#page-4-0)
	- o [Step 4](#page-5-0)
	- o [Step 5](#page-6-0)
- **[Live Trading](#page-8-0)**
	- o [Step 1](#page-8-1)
	- o [Step 2](#page-9-0)
	- o [Step 3](#page-10-0)
- **[Chart Templates](#page-11-0)**
- **[Configuration](#page-12-0)**
	- o [Lot Size](#page-13-0)
	- o [ECN Brokers](#page-14-0)
	- o [Other Input Settings](#page-15-0)
- **[Quick Loading Custom Settings](#page-21-0)**
	- o [Templates](#page-21-1)
	- o [Presets](#page-22-0)
- **[Using Reaper](#page-23-0)**
- **[Additional Support](#page-24-0)**

### <span id="page-2-0"></span>Installing Your Forex Robots

The zip file that you downloaded contains all of the files for your new forex robots. Let's start by installing them into MetaTrader 4.

#### <span id="page-2-1"></span>Step 1

Double click the zip file you downloaded to view its contents. Keep that window open for later.

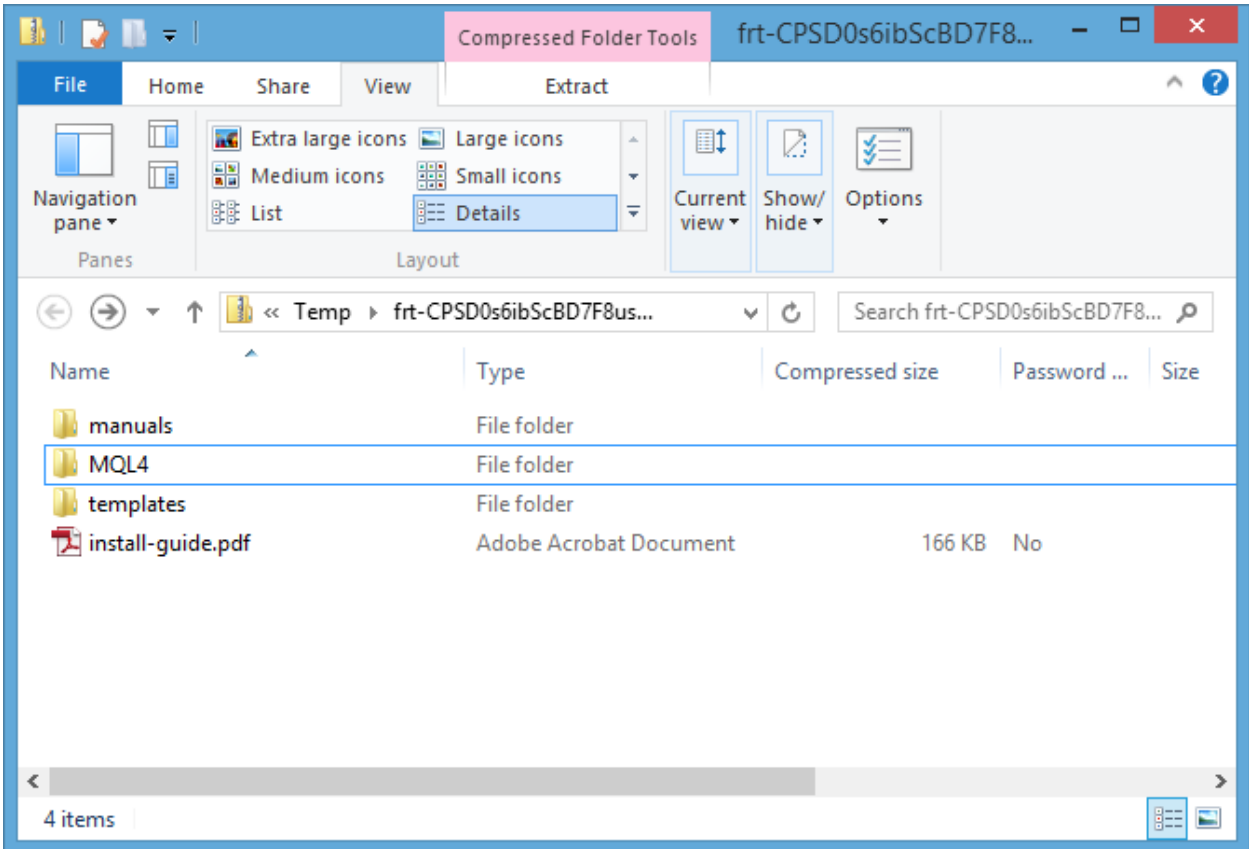

### <span id="page-3-0"></span>Step 2

Open your MetaTrader 4 platform. Click on File > Open Data Folder. A new window will open showing you the contents of your MT4 data folder. All experts, indicators, and templates for your MT4 terminal are kept inside this folder. The 32-bit folder name will vary.

\* Note: If you do not see an option to "Open Data Folder" you are using an old version of MT4. Upgrade your installation to v600 or newer before continuing.

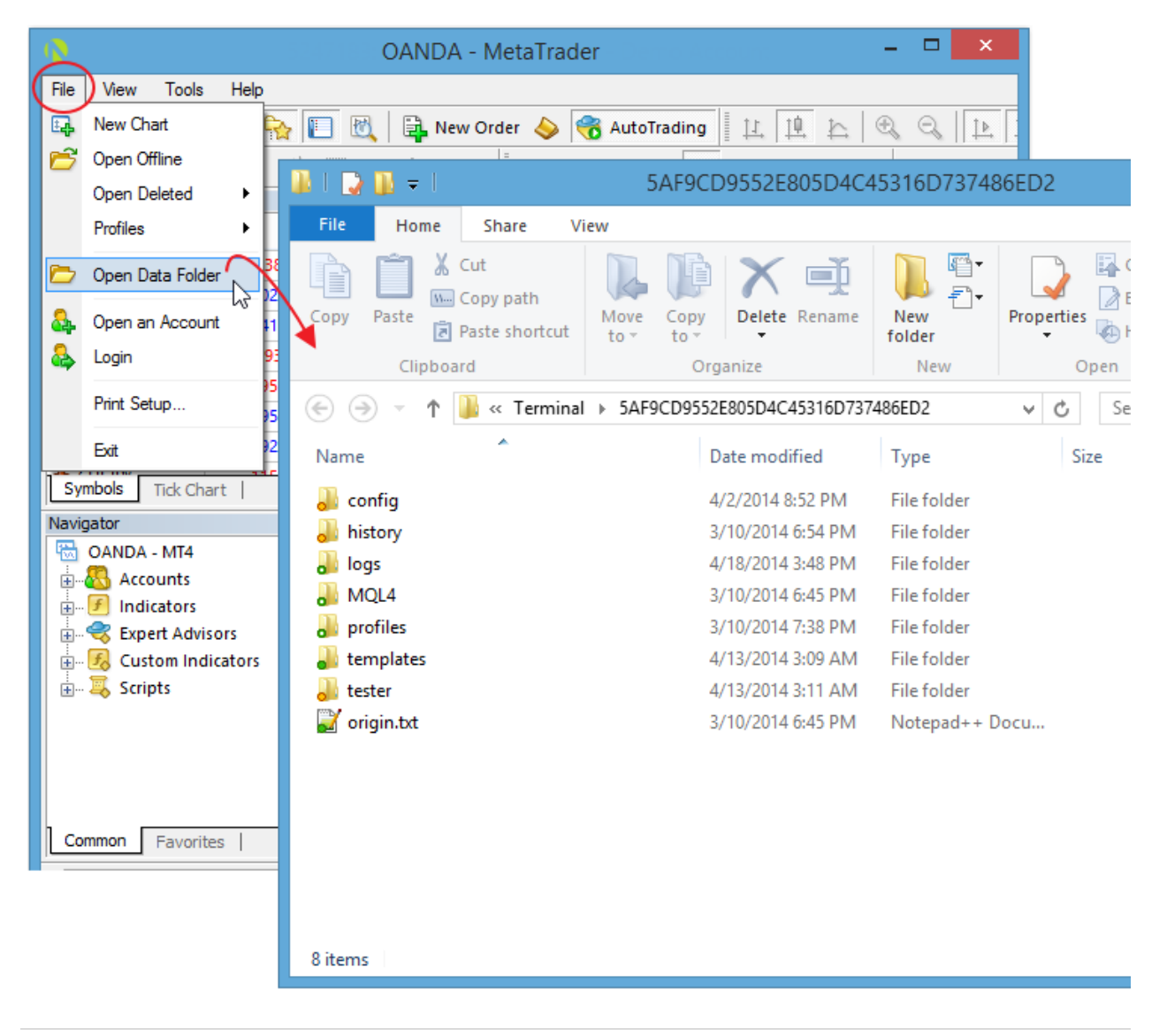

### <span id="page-4-0"></span>Step 3

In the zip file you left open, select and drag its contents into the MT4 data folder window. You can also copy + paste them if that is easier. Click yes if you are prompted to overwrite existing files.

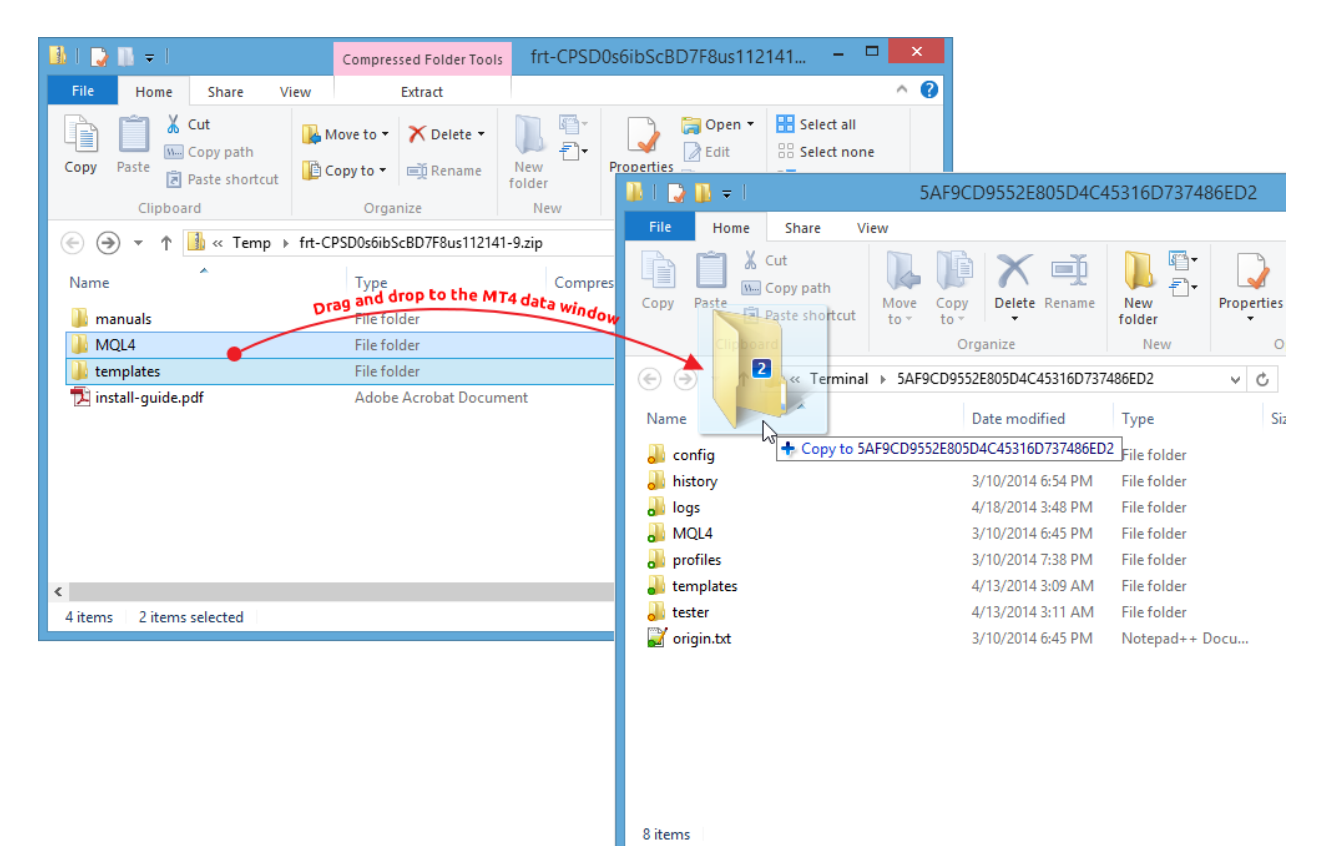

### <span id="page-5-0"></span>Step 4

Close and reopen MT4. Your new forex robots should be showing in the navigator. Attach the forex robot by dragging it from the navigator onto the desired chart.

\* Note: If you purchased the Fractal Breakout Indicator, it will be listed under the "Custom Indicators" folder in your navigator.

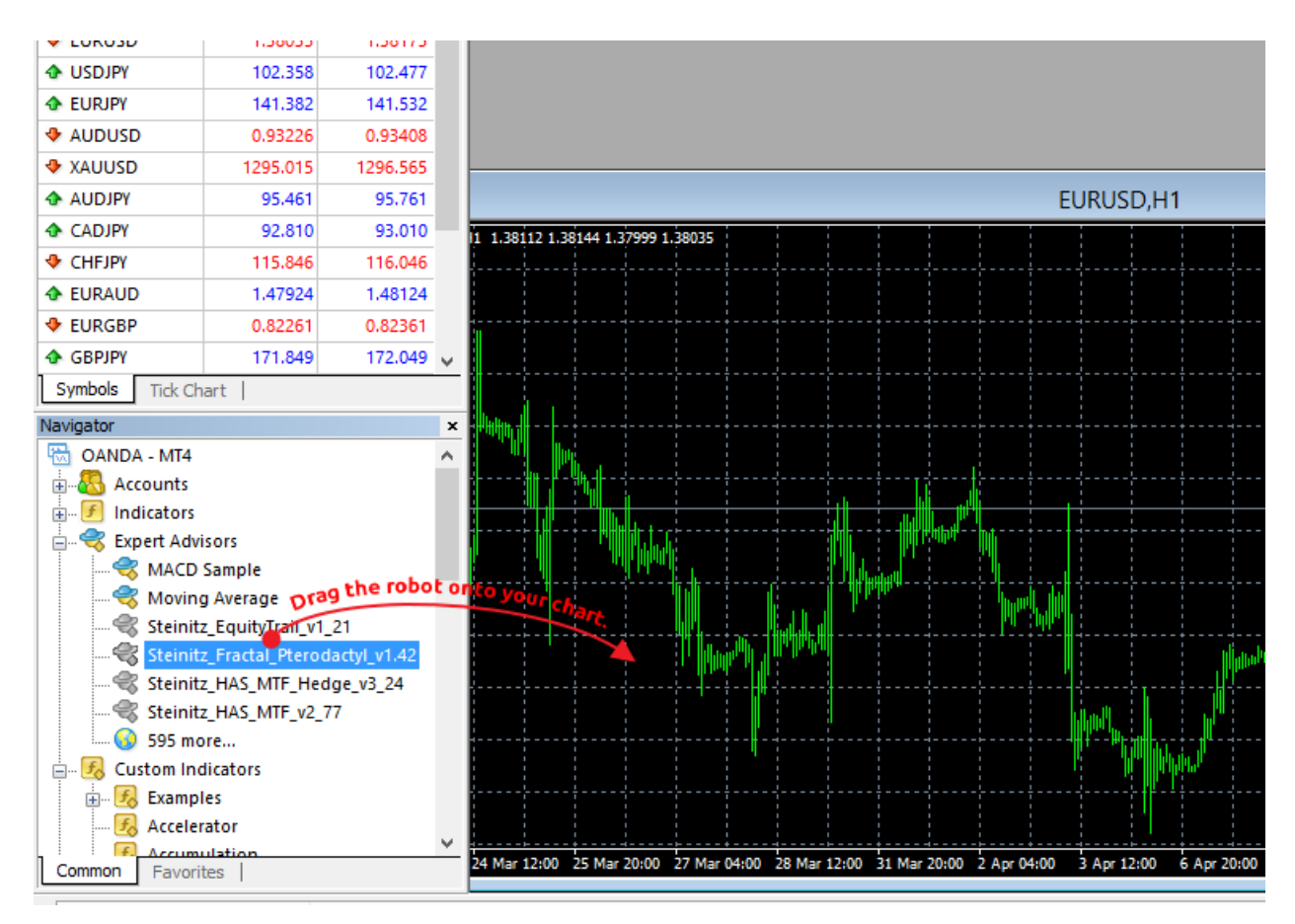

Some robots also come with templates. You can apply these by right clicking on your chart and going to Template > [Robot's Name]. Se[e chart templates](#page-11-0) for more info.

### <span id="page-6-0"></span>Step 5

After attaching your robot a window with expert settings will open. On the "Common" tab, make sure "Allow live trading" is checked.

\* Note: If you are attaching the Fractal Pterodactyl Robot, you will also need to check "Allow DLL imports" and uncheck "Confirm DLL Function calls" as pictured below.

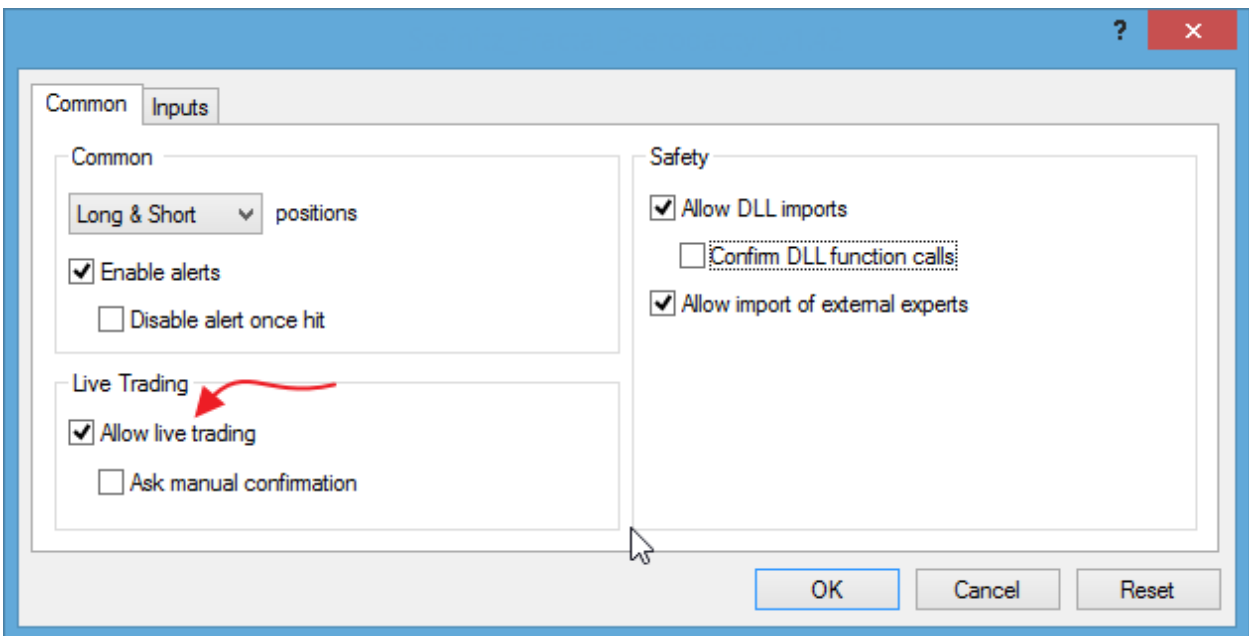

#### On the "Inputs" tab you can change lot size, max spread, and more to fit your needs. If everything looks good, click OK.

\* Note: When loading hardcoded robots for live trading, you'll need to set the "YourAccountNumber" field on the Inputs tab to your live account number. On newer robots like Reaper this field is named "your\_account\_number". See the *[Live Trading](#page-8-0)* section for more info.

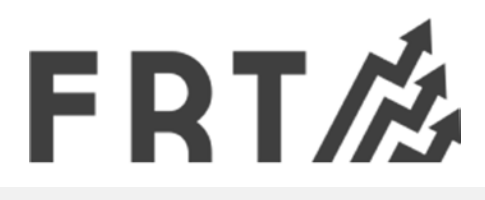

If your robots aren't running, be sure the "AutoTrading" button at the top of MT4 is green. You may need to re-attach the robot if AutoTrading wasn't enabled.

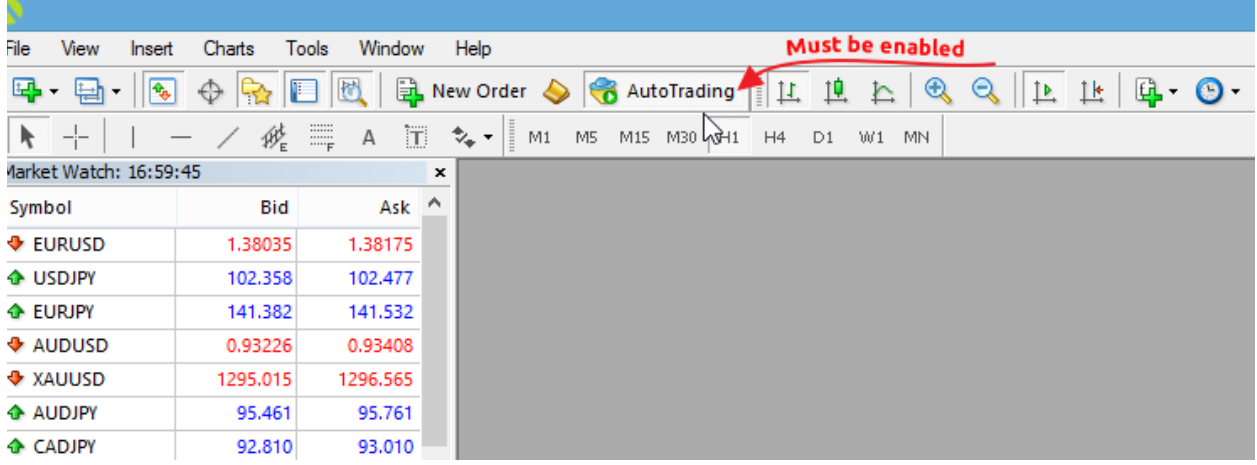

### <span id="page-8-0"></span>Live Trading

The robots you initially download will only work on a demo account. To trade live you need to request your hardcoded forex robots.

#### <span id="page-8-1"></span>Step 1

Go [here](http://www.forexrobottrader.com/robot-request.php) and follow the onscreen instructions to complete your hardcoded robot request. You will need to know the email address you used when you bought your robots and also your live account number. You can find your live account number in MT4 by looking in the navigator under "Accounts". You can also request it from your broker.

After completing your request you will receive an email with your hardcoded forex robots.

#### <span id="page-9-0"></span>Step 2

Before installing your new hardcoded robots you must first delete the demo versions you previously installed into MT4. Follow these steps to remove your demo versions:

1) Open your MetaTrader 4 platform.

2) Click on File > Open Data Folder. A new window will open showing you the contents of your MT4 data folder.

3) **Exit the MT4 platform** but leave the MT4 data folder window open.

4) In the MT4 data folder navigate to where your demo robots were installed. All robots besides the Fractal Breakout Indicator are located inside of the "MQL4/Experts" folder. The Fractal Breakout Indicator is located inside of the "MQL4/Indicators" folder.

5) *For each hardcoded robot that you will be installing*, delete the original demo version that was previously installed.

*\* Note: You can tell demo versions from hardcoded versions by looking at their file name. Hardcoded robots contain the words "\_live\_XX" towards the end of their file name. Demo versions do not.*

#### *Example scenario:*

You requested hardcoded versions of both the Fractal Breakout indicator and Hedge robots. For the Hedge robot you would need to delete the file "Steinitz\_HAS\_MTF\_Hedge\_v3\_24.ex4" from your MQL4/Experts folder. For the Fractal Breakout indicator you would delete the file "Steinitz Fractal Breakout Indicator\_ v1.53.ex4" from your MQL4/Indicators folder.

Once the demo versions of each robot you hardcoded are removed, proceed to step 3.

### <span id="page-10-0"></span>Step 3

Using the zip file you received via email, follow the same [installation instructions](#page-2-0) above to load the new hardcoded robots into your MT4 platform. **Important:** You'll need to set the "YourAccountNumber" field on the Inputs tab to your actual live account number. **This value must match the one you gave us when you requested your hardcoded robots.**

*\* Note: On newer robots such as Reaper, this field is named "your\_account\_number".*

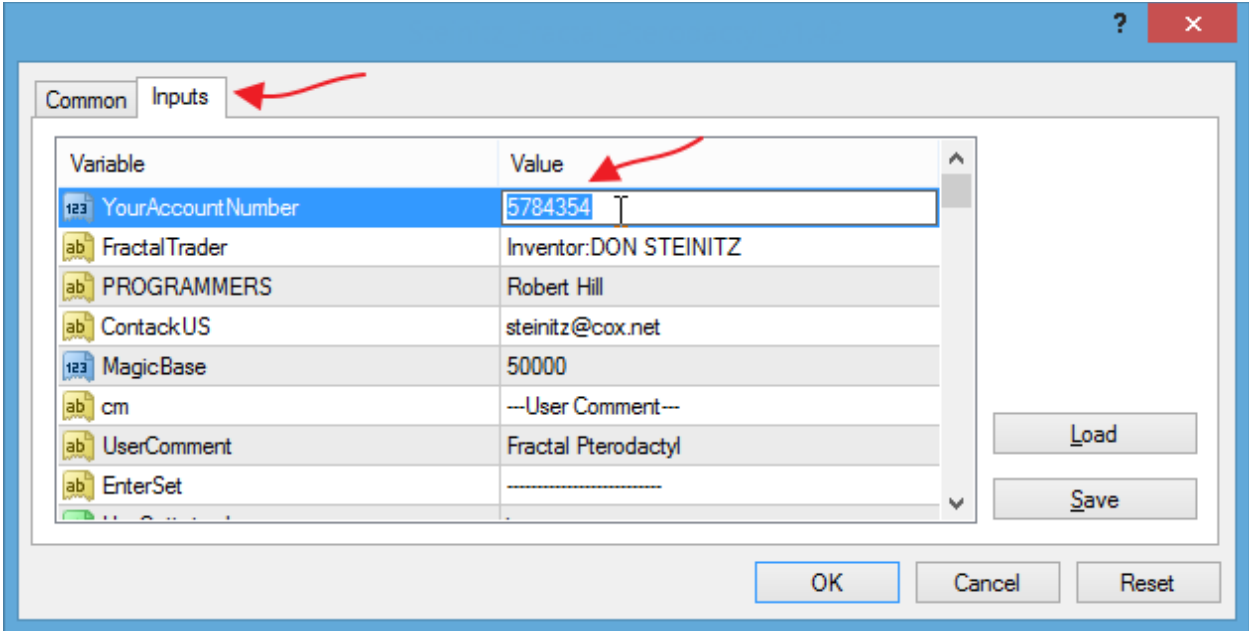

### <span id="page-11-0"></span>Chart Templates

Some robots like Reaper come with full chart templates. You'll want to apply these before attaching the robot to your chart. Do so by right clicking on your chart and going to Template > [Robot's Name].

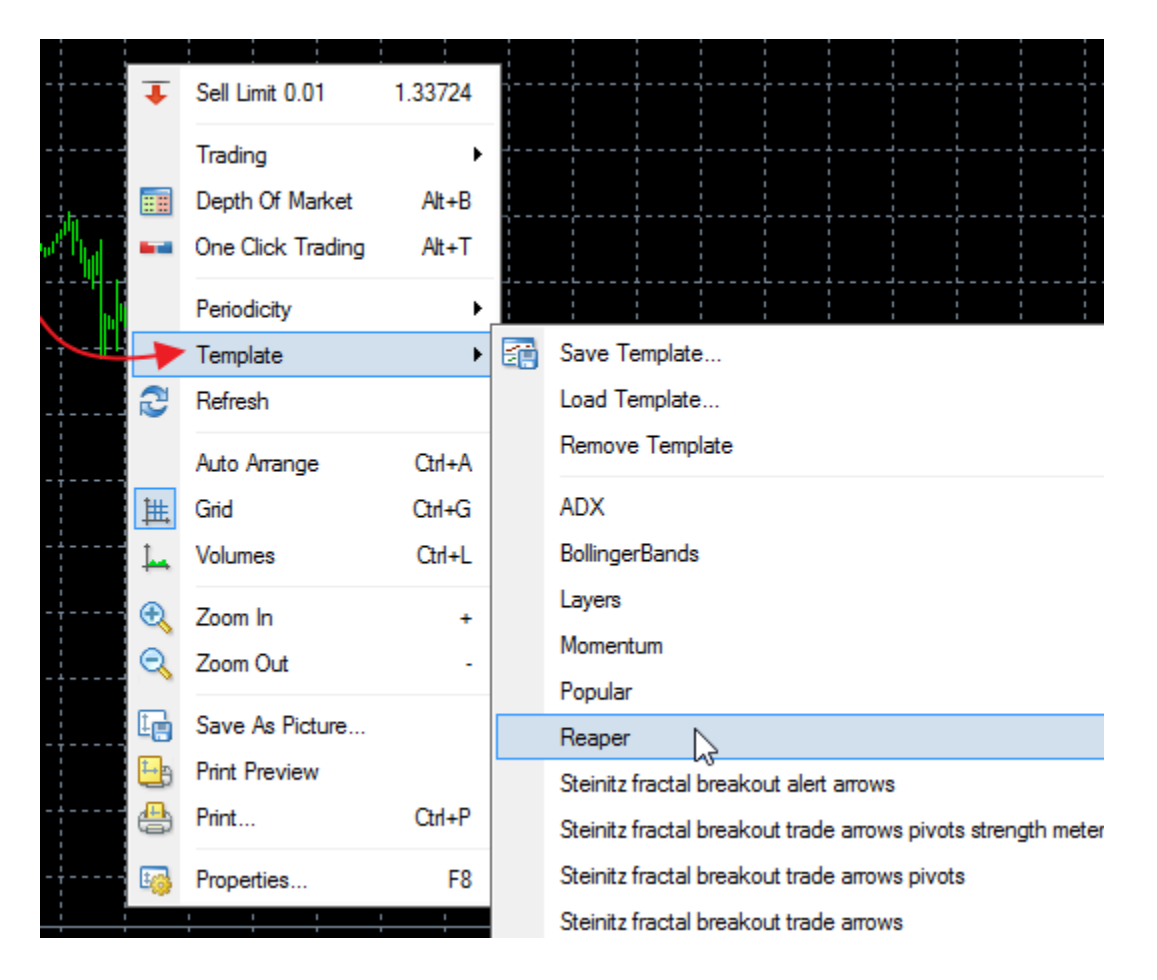

### <span id="page-12-0"></span>Configuration

The default settings are used when you attach the robot to a chart. You will need to verify they are correct for you. You can modify these settings at any time by right-clicking on the chart that the robot is loaded on. To modify a setting simply double click on its value.

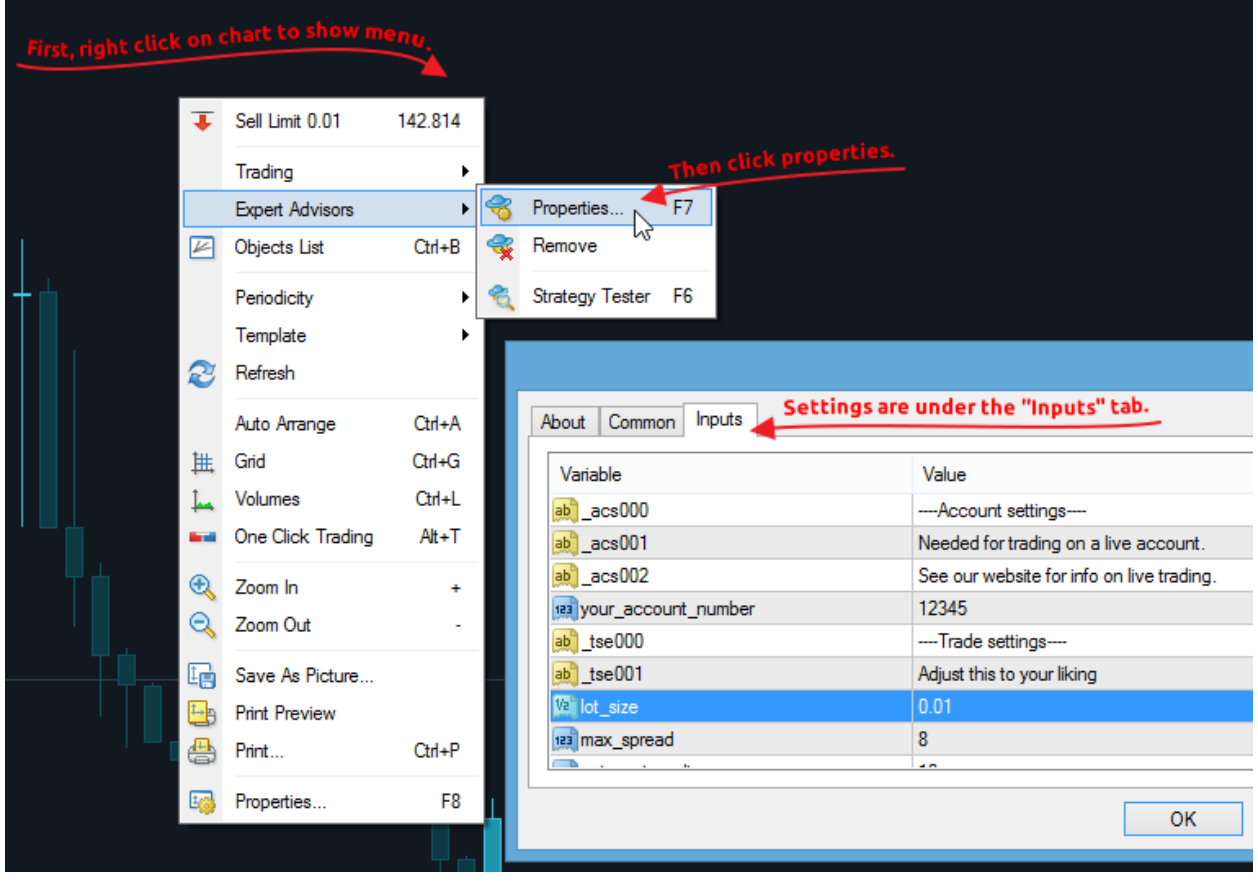

Two settings are very important. Let's take a quick look at them.

#### <span id="page-13-0"></span>Lot Size

All of our robots default to trading micro lot sizes. A micro lot is 1,000 units or \$0.10 per pip on USD based pairs. You can modify the "lot\_size" field on your robot's Input area to change the lots it will trade.

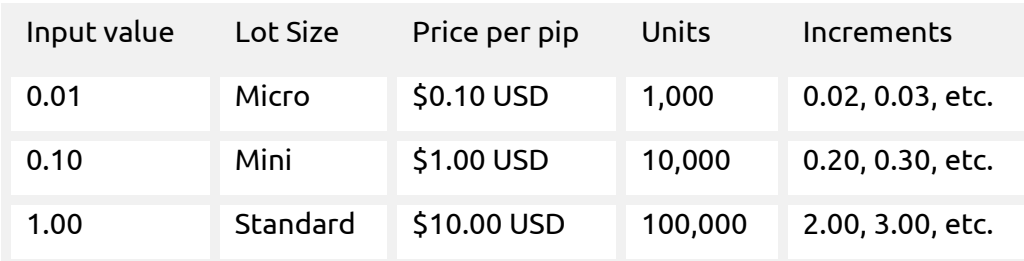

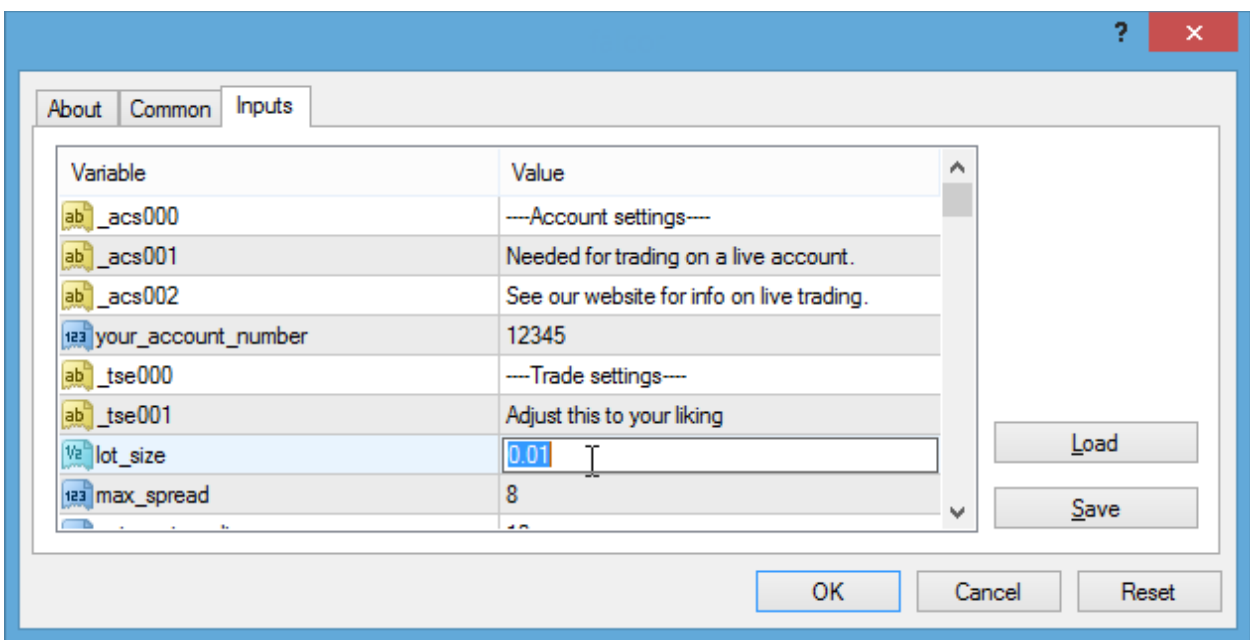

### Lot Size VS. Account Balance

The minimum recommended account balance for trading micro lots is \$1000. You will need more than that if you plan to trade multiple pairs or larger lots. You should always trade within your limits and never set a lot size that is too large for your account.

#### <span id="page-14-0"></span>ECN Brokers

Brokers like IBFX are called ECN brokers. ECN brokers require trades to be opened a certain way . If you are using an ECN broker you will need to set "using\_ecn\_broker" to true on your robot. If you're not using an ecn broker setting this value to true will still work.

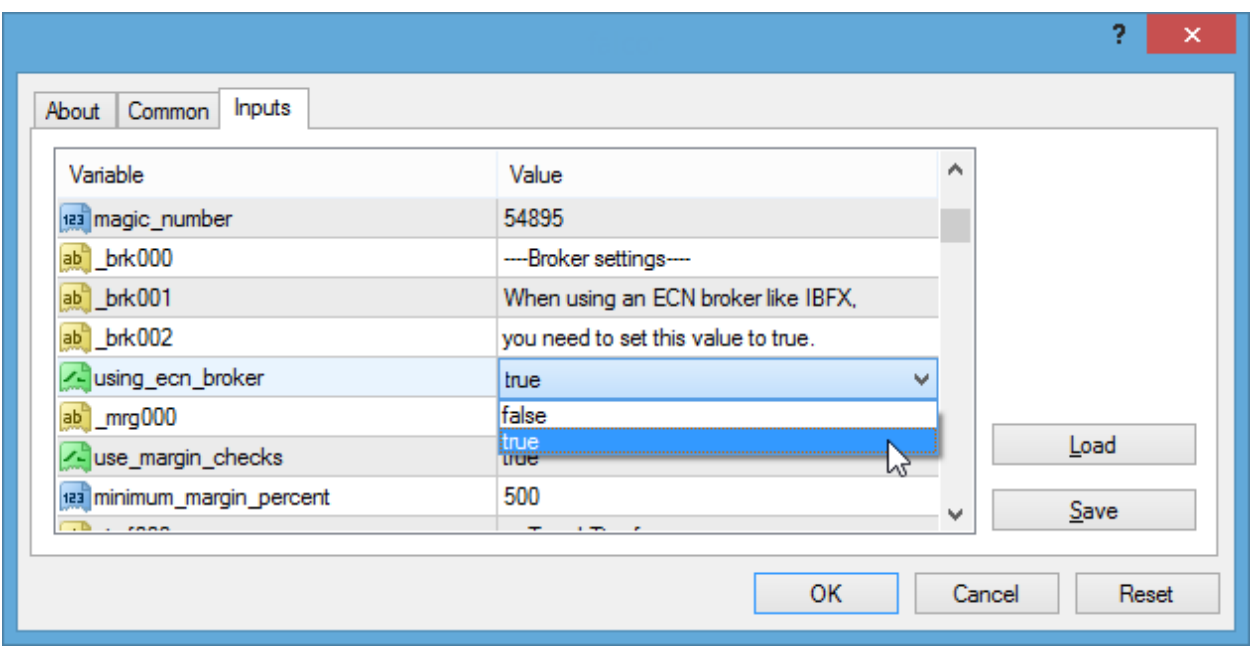

### <span id="page-15-0"></span>Other Input Settings

Reaper comes with several settings that control how it trades. The default values are what we recommend for most cases. However you can customize these values from their defaults and create an entirely unique trading robot. Here's a breakdown of each setting for your reference.

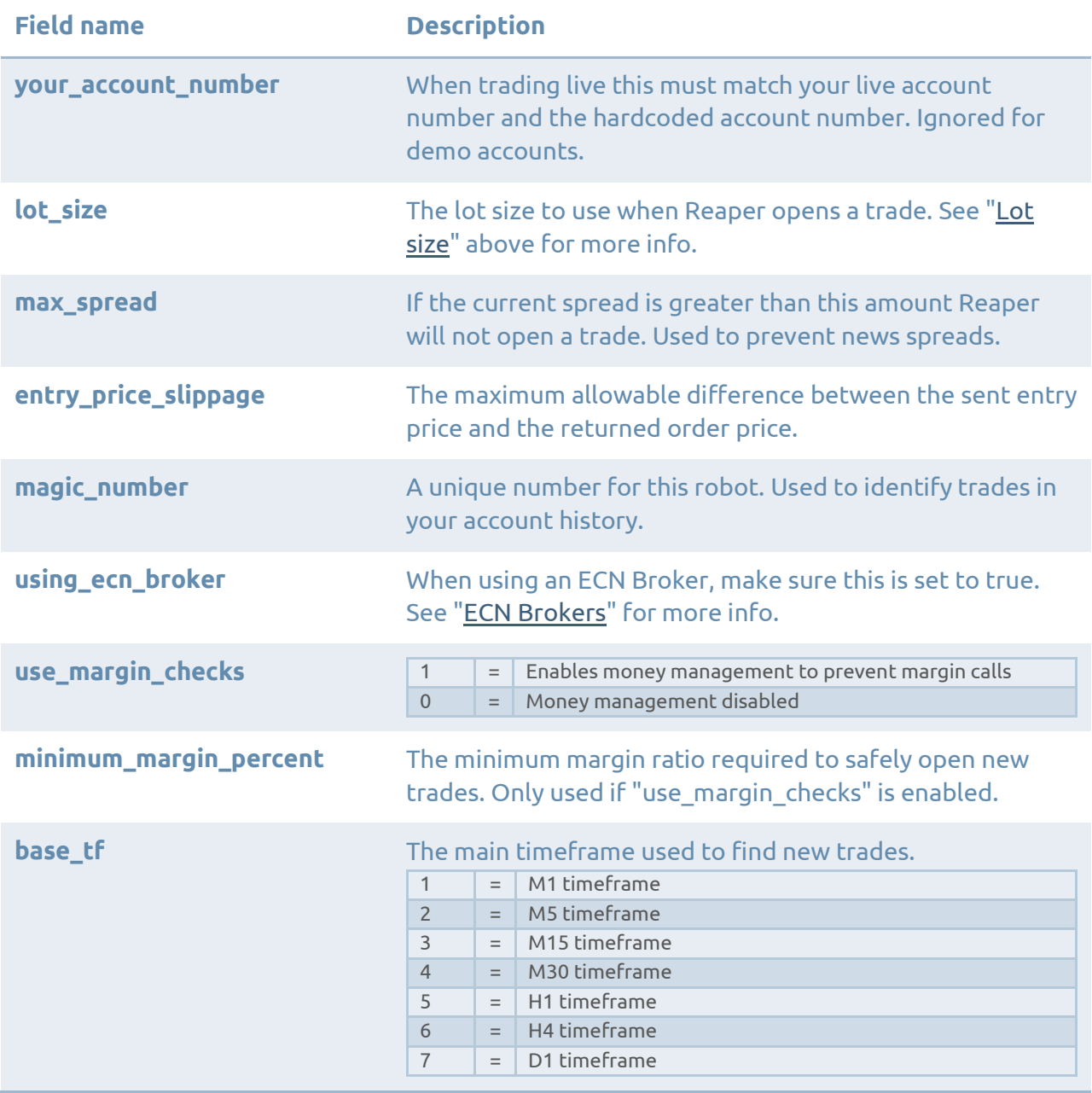

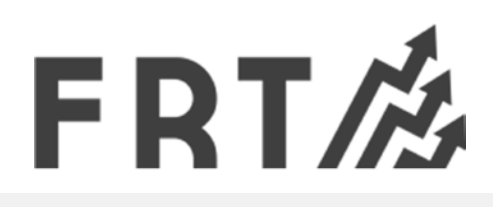

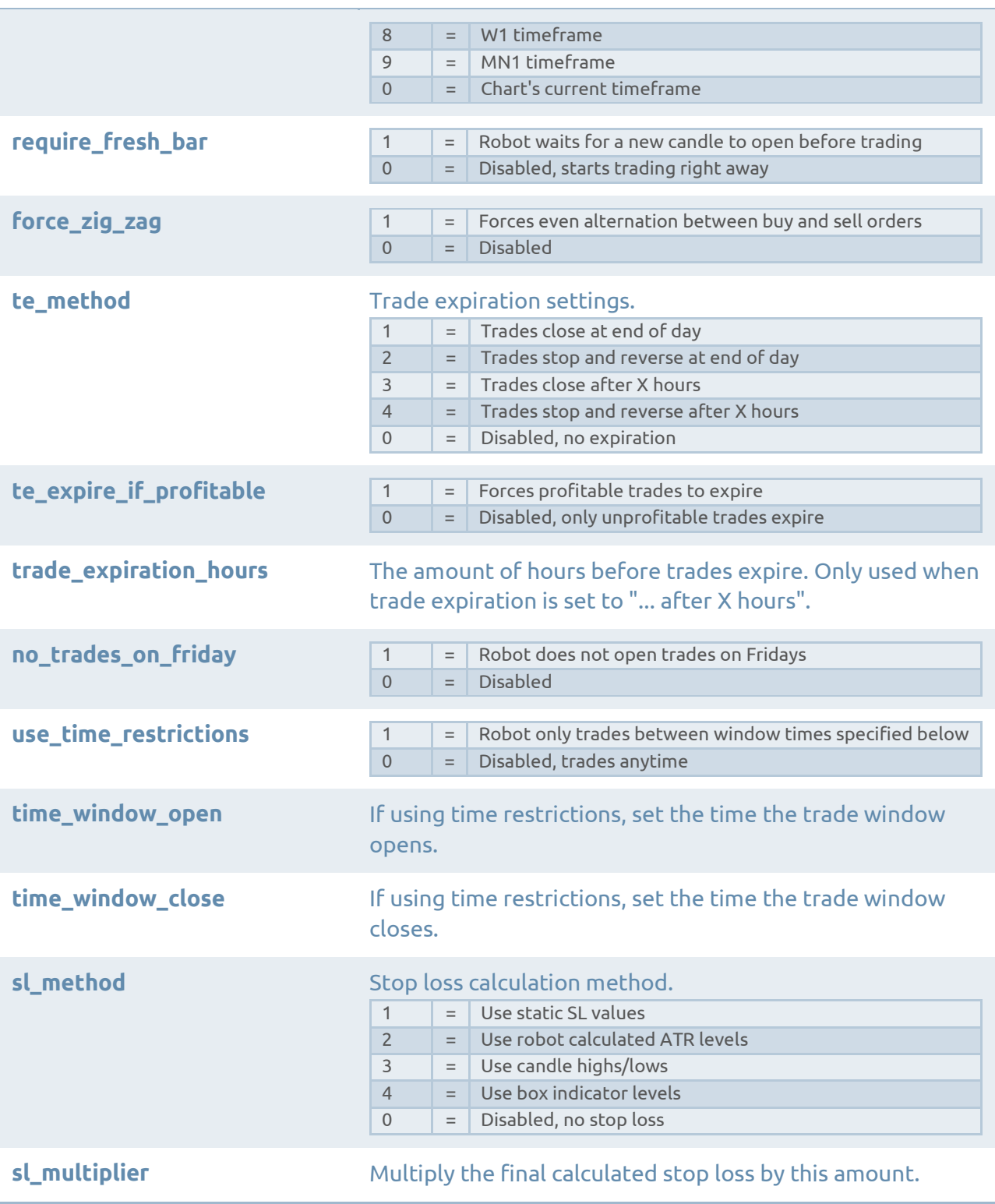

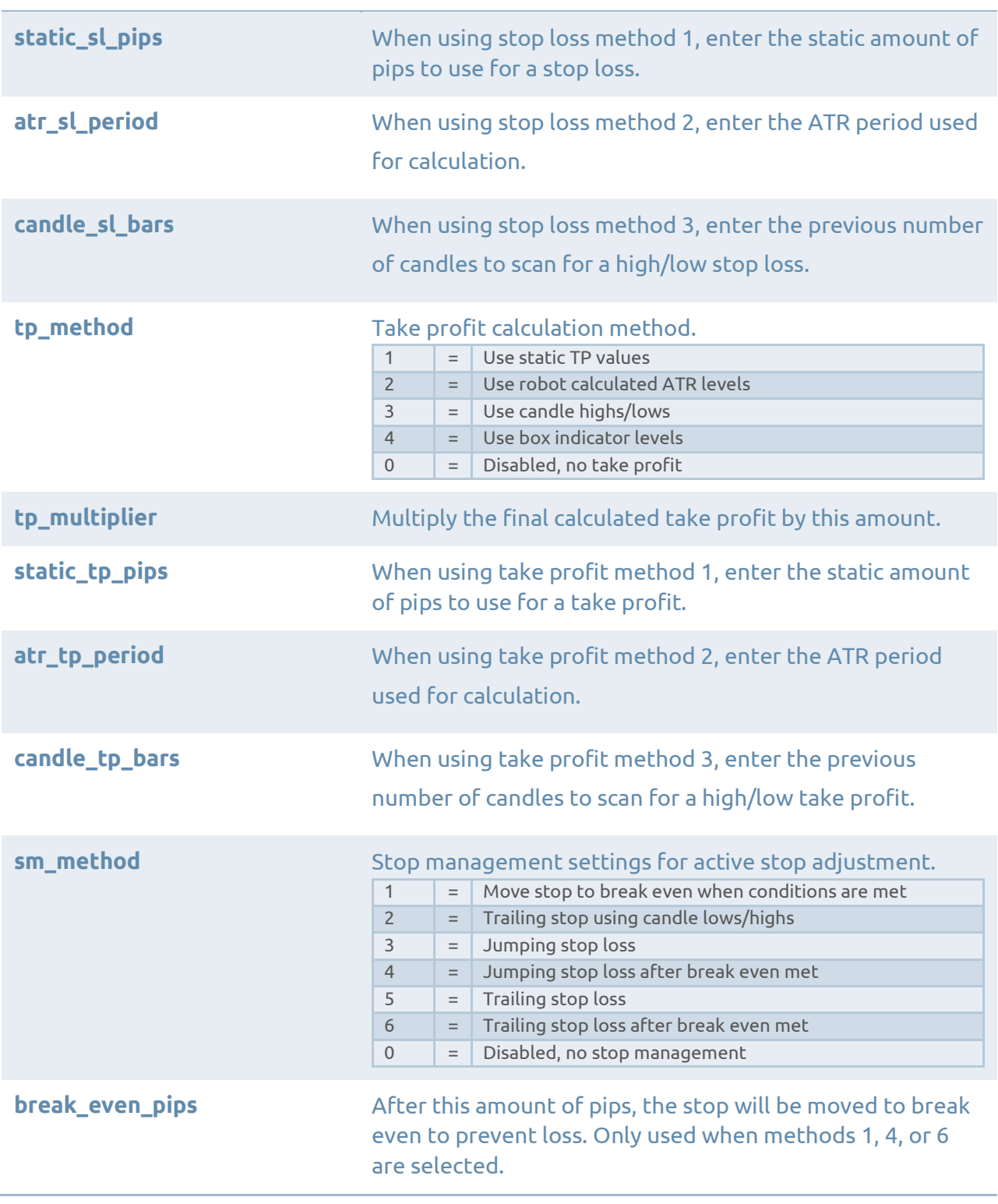

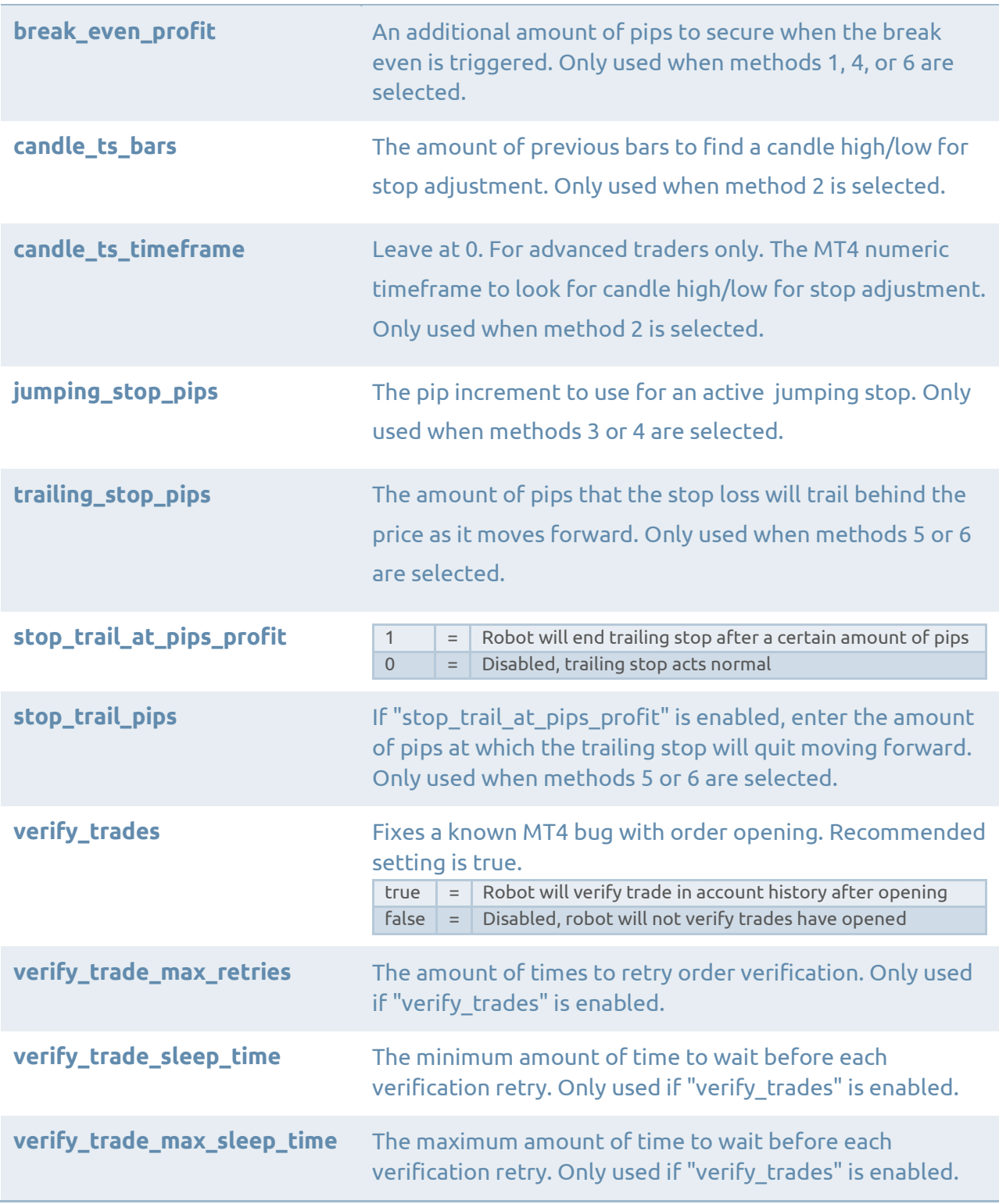

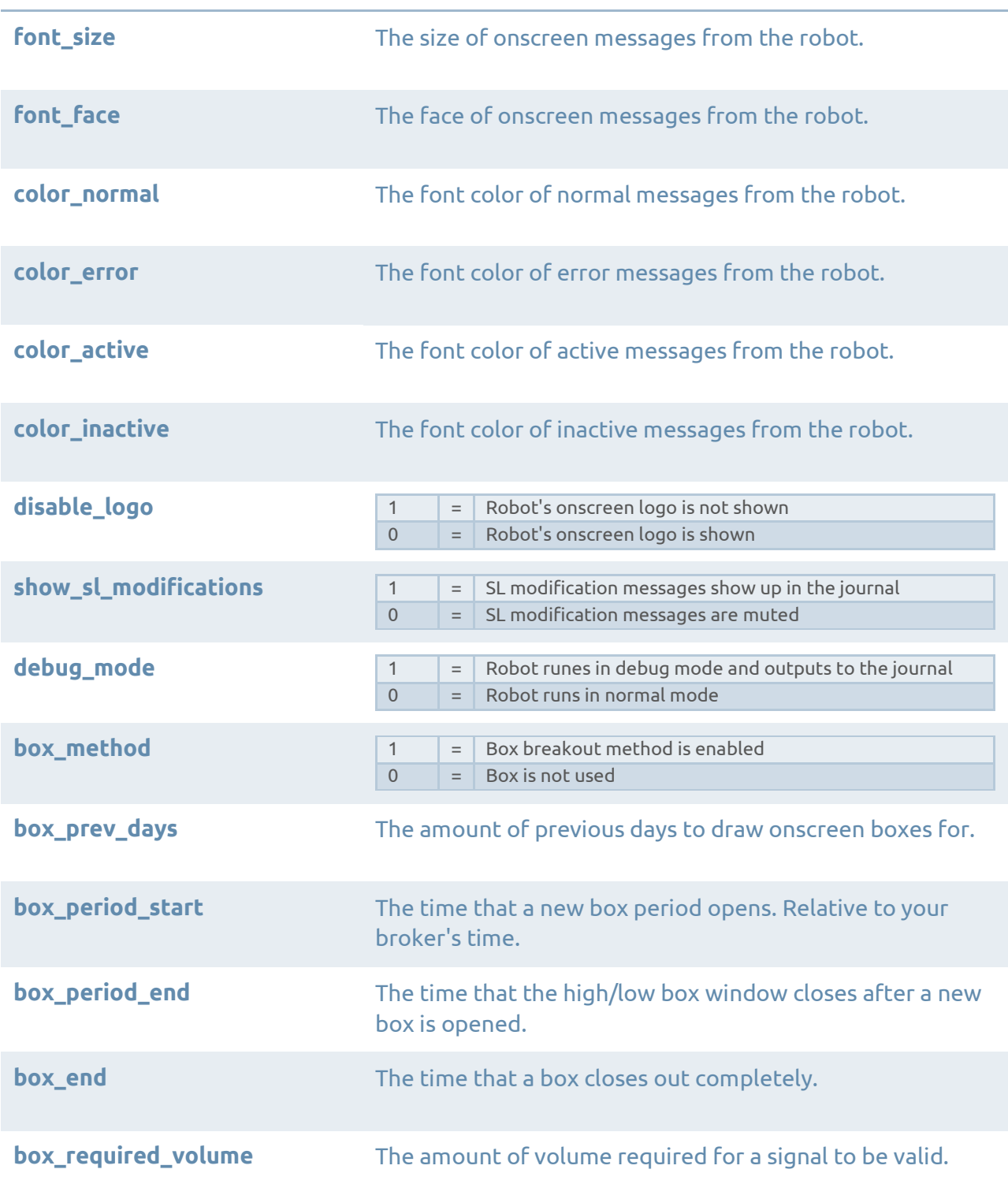

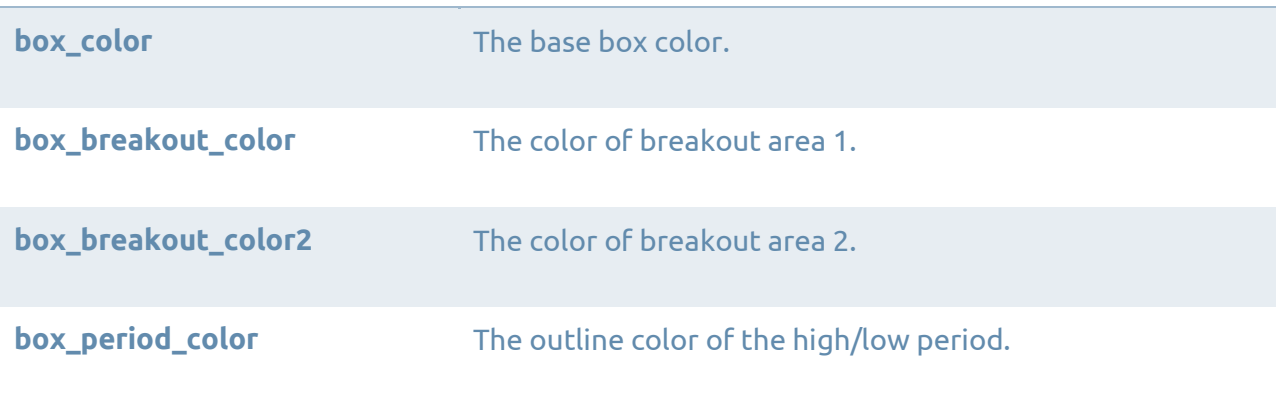

### <span id="page-21-0"></span>Quick Loading Custom Settings

Customized robot input values will be lost when you close the chart. You can get around this by saving a new template or using presets to quickly load your custom values.

#### <span id="page-21-1"></span>**Templates**

Start by loading your robot on the chart as normal with its original template (if applicable). Customize any input values you might need. When you're ready, right click in the chart and go Template > Save Template.

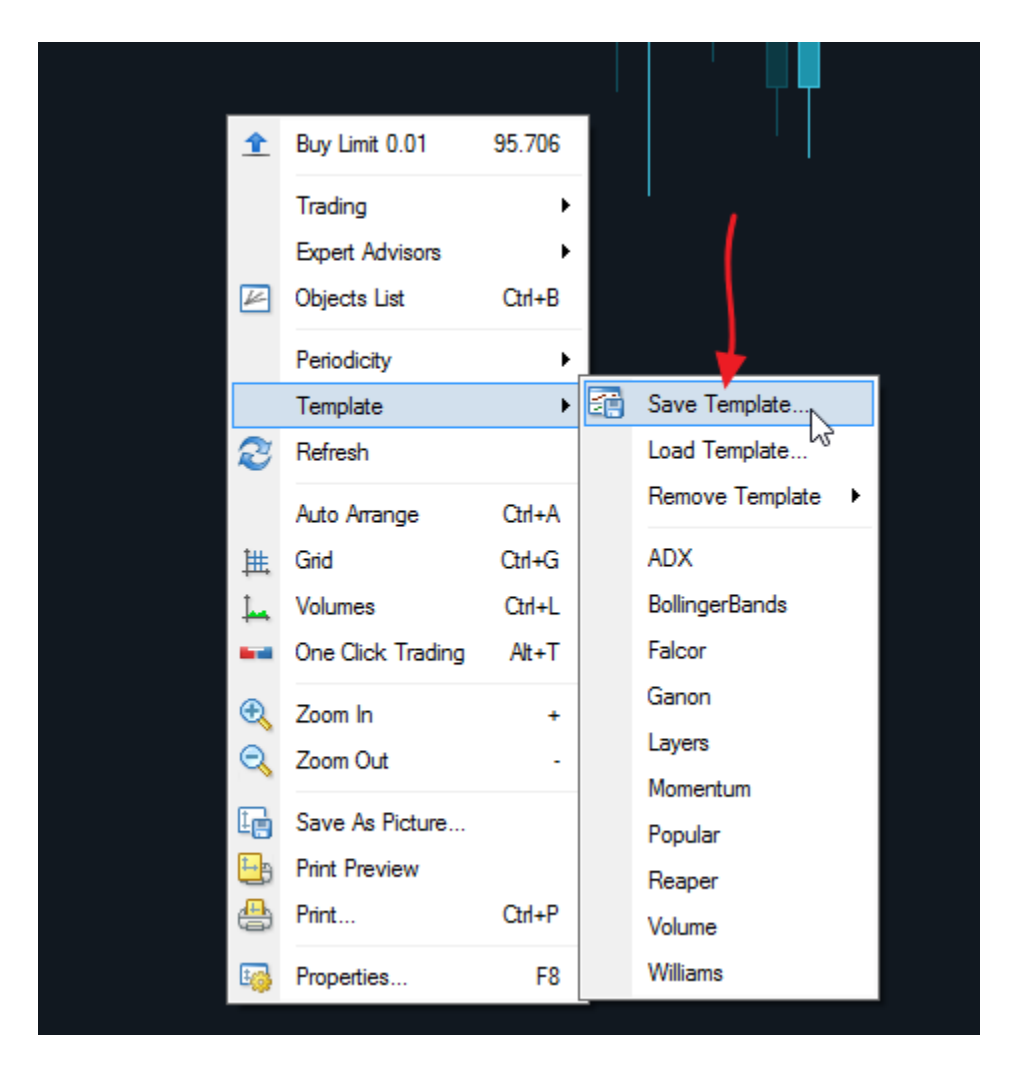

Specify a file name and hit save. Now when you start MT4 load that template onto your charts. All of the values you originally specified will be loaded along with the expert.

#### <span id="page-22-0"></span>**Presets**

Another way to quickly load your custom input values is to save them to a preset file. Preset files can be loaded when attaching a robot to a chart.

Start by customizing your robot's input values. When everything is ready, hit the "Save" button. Save the preset file to your computer where you can easily find it.

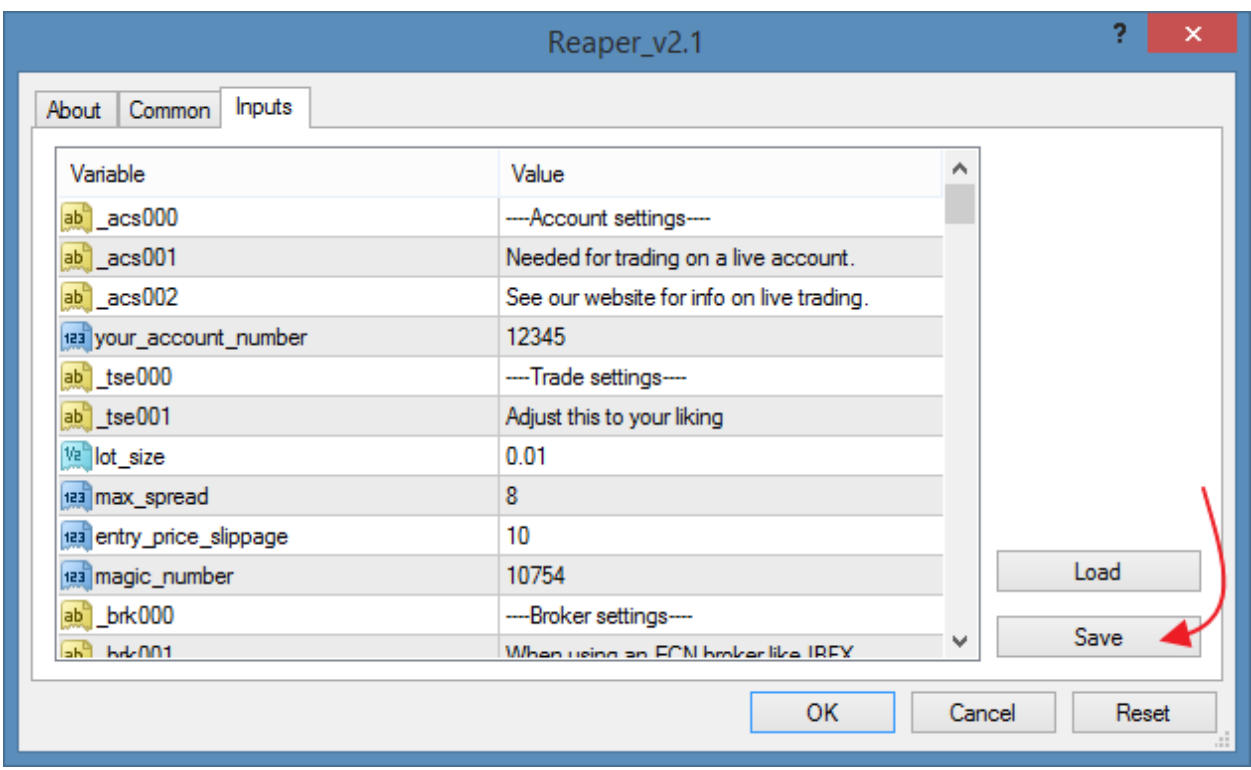

To load the saved values quickly, hit the "Load" button and browse to the file you created. The robot's input values will automatically be changed to the ones you saved previously.

### <span id="page-23-0"></span>Using Reaper

#### Currency Pairs

Reaper is configured to run on any currency pair. It will adapt its own settings for the chart's pair. We recommend running Reaper on pairs with good spreads. Spreads will vary from broker to broker.

#### **Timeframes**

Reaper works best on low/middle timeframes. M5, M15, M30, and H1 are all good choices. Keep in mind that Reaper will use the value you've set for the "base tf" input variable. Setting that to "0" will force Reaper to use the chart's current timeframe.

#### Setup

Reaper is set to open and close trades by itself. In order to work properly Reaper needs to be left on the entire time the markets are open (24 hours, 5 days a week). Make sure that your computer stays on with your MT4 platform open and connected.

#### VPS

Most full time traders run their forex robots on a VPS. A VPS is a virtual computer in the cloud. You can log into your VPS remotely and use it like a normal PC. Most forex VPS services come with MT4 pre-installed. This enables you to have MT4 running all the time without leaving your personal PC on for five days straight. Google "forex vps" for more information.

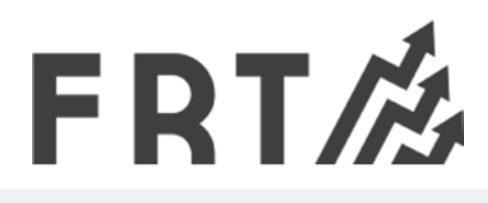

### <span id="page-24-0"></span>Additional Support

Please contact us on our website using [this form](http://www.forexrobottrader.com/contactus.php) if you need additional help.